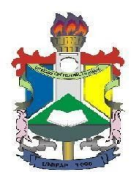

**MINISTÉRIO DA EDUCAÇÃO Universidade Federal do Amapá – UNIFAP Núcleo De Tecnologia Da Informação – NTI Divisão de Redes e Infraestrutura - DRINF**

# **E-MAIL DEPARTAMENTAL DA UNIFAP MANUAL DE USO**

### **INTRODUÇÃO**

Este manual tem por objetivo ser um guia prático para uso básico das contas de e-mail departamentais da UNIFAP. Acompanhar as orientações apresentadas a seguir permitirá ao usuário compreender e utilizar sua conta da melhor maneira.

### **1. ACESSANDO A CONTA DE E-MAIL DA MINHA UNIDADE/PROJETO**

Houve alterações relativas ao acesso a conta departamental, pois agora ela possui uma senha própria. O chefe da unidade ou responsável pelo projeto deverá solicitar a senha da conta através do [suportenti.unifap.br](https://suportenti.unifap.br/) ou memorando eletrônico via SIPAC.

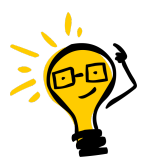

**IMPORTANTE:** É estritamente necessário que a senha da conta seja solicitada pelo chefe/vice da unidade responsável, pois a mesma não poderá ser compartilhada (como será explicado no Tópico **2.1**). Assim, os servidores do NTI irão validar, via sistema, se o solicitante é o responsável pela unidade para realizar a liberação. Caso negativo, a senha da conta não será liberada.

# **2. SOLICITANDO A SENHA DA CONTA**

A senha da conta deverá ser solicitada pelo Titular da Unidade ou Responsável pelo Projeto. Essa senha não poderá ser compartilhada (vide Tópico **2.1**), e o acesso dos demais usuários deverá ser realizado através da função chamada Delegação (vide Tópico **3**).

A solicitação deverá ocorrer da seguinte forma:

- Através de memorando eletrônico via SIPAC [\(https://sipac.unifap.br/sipac/](https://sipac.unifap.br/sipac/)), assinado pelo chefe/responsável ou,
- Através de um chamado via SuporteNTI ([https://suportenti.unifap.br/\)](https://suportenti.unifap.br/), realizado pelo chefe/responsável da unidade.

Para auxiliar e agilizar o processo, poderão ser adicionados na solicitação qualquer documento que comprove a titularidade da unidade. Qualquer solicitação realizada por servidores sem a referida função na unidade, receberá apenas orientações sobre como realizar o procedimento.

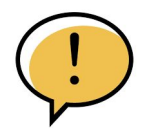

**ATENÇÃO:** É de responsabilidade do Titular manter o sigilo sobre a senha informada, não sendo este NTI responsável caso haja vazamento desta senha para terceiros.

Após a solicitação, o NTI disponibilizará uma senha provisória para que o responsável realize o cadastro da definitiva. Após isso, o acesso do responsável ao e-mail será realizado através do endereço:

### **[mail.unifap.br](http://mail.unifap.br/)**

Quando acessado a tela de login, basta informar o nome da conta e, em seguida, a senha cadastrada (*figura 1*). Após isso, o responsável terá acesso a caixa de e-mail da unidade e todos os recursos a ela disponibilizados.

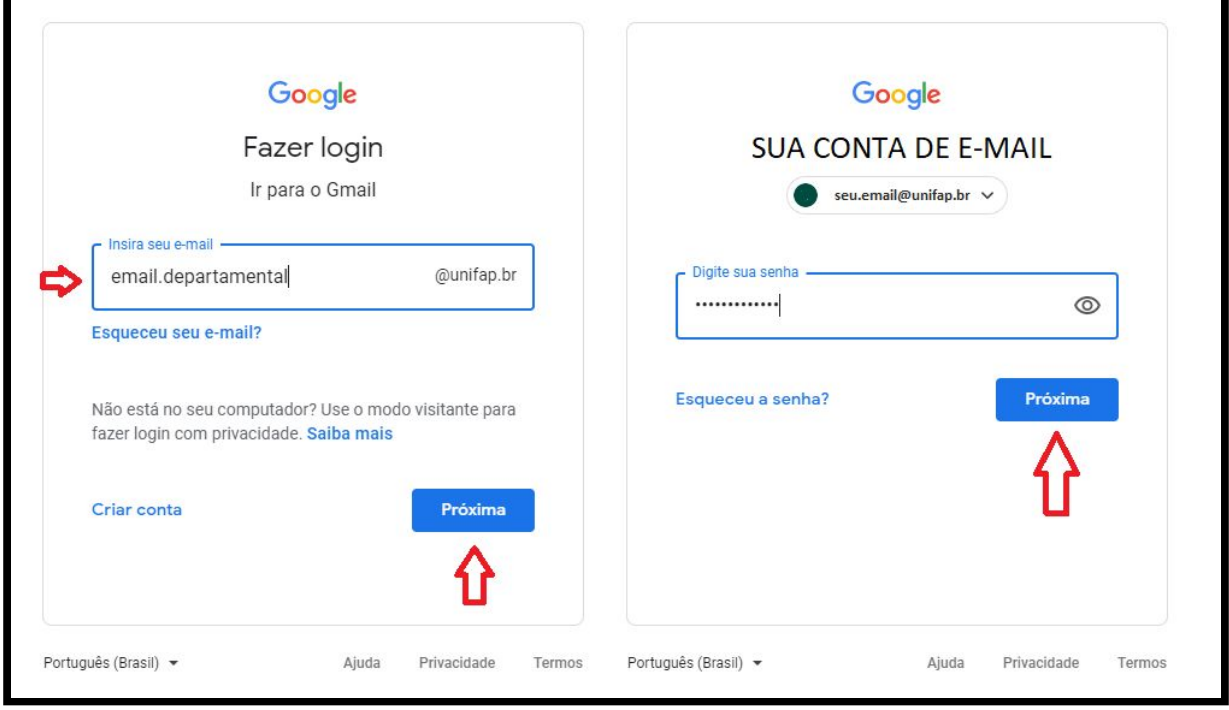

**Figura 1**

# **2.1. RESPONSABILIDADE COM A SENHA**

Conforme informado no Tópico **1**, a conta de e-mail departamental contará com sua senha própria. Essa senha será disponibilizada *somente* para o responsável da unidade e o mesmo *não deve* repassá-la a nenhum outro usuário. O Gmail possui uma política de restrição quanto ao acesso simultâneo a conta com sua senha própria, impedindo assim que este acesso seja realizado em dispositivos distintos.

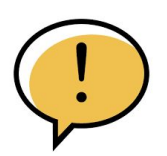

**ATENÇÃO:** Caso a senha seja compartilhada e acessos simultâneos sejam identificados, o Gmail irá realizar o bloqueio da referida conta. No caso de incidentes como estes, este NTI não se responsabiliza pelo período que a conta ficará indisponível nem pelos inconvenientes que possam causar aos serviços da unidade.

### **3. DELEGANDO ACESSO A CONTA DE E-MAIL**

Se não é possível compartilhar a senha, como poderá ser realizada a delegação da conta a usuários terceiros? É muito simples. O próprio responsável irá realizar a delegação por dentro da conta de e-mail, conforme iremos demonstrar abaixo.

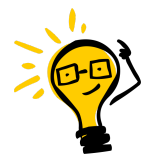

**IMPORTANTE**: Somente o usuário responsável (que possuirá a senha da conta) poderá realizar a delegação de acesso a terceiros. Este NTI não possuirá acesso para realizar tal atividade, assim podendo somente orientar o usuário responsável em como realizar tal procedimento.

Ao acessar a conta de e-mail com a senha, o responsável deverá buscar um símbolo de engrenagem disponível no canto superior direito *(figura 2)*.

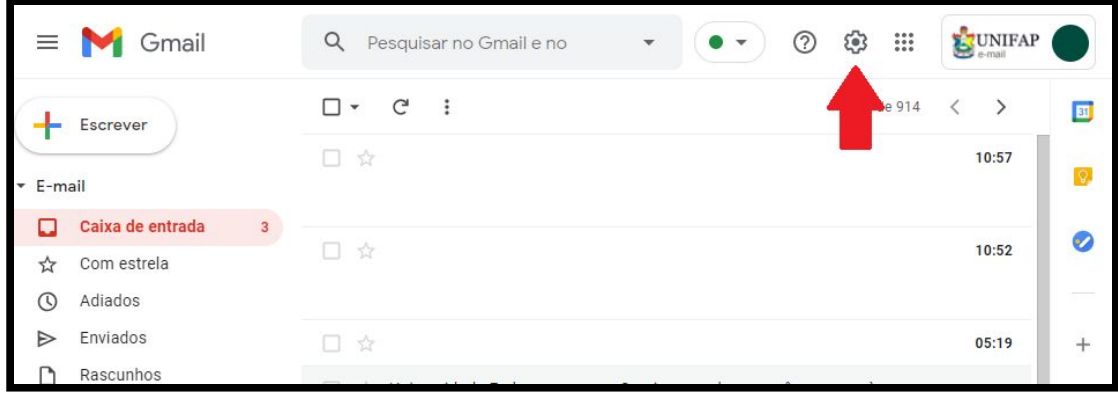

**Figura 2**

Ao clicar no ícone temos acesso a algumas configurações rápidas, porém para chegarmos na delegação de conta, precisamos clicar em *Ver todas as configurações (figura 3)*.

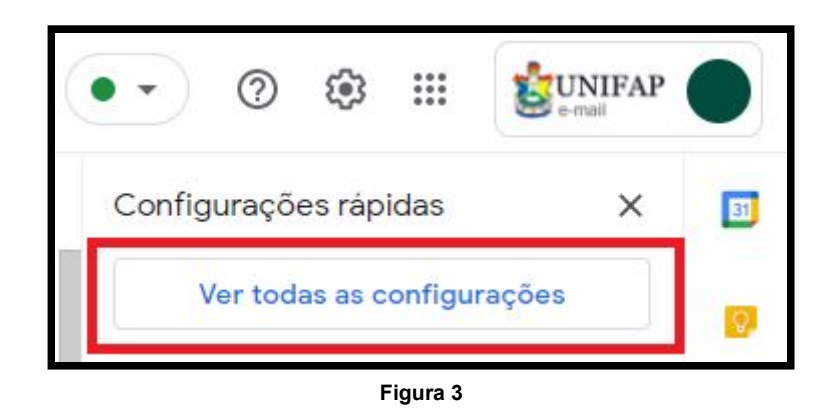

Pronto, chegamos a tela de configurações. Não se preocupe, não será necessário realizar nenhuma alteração complexa por aqui. Estamos na aba *Geral* das configurações; para chegar até a parte de delegação, clique na opção *Contas (figura 4)*.

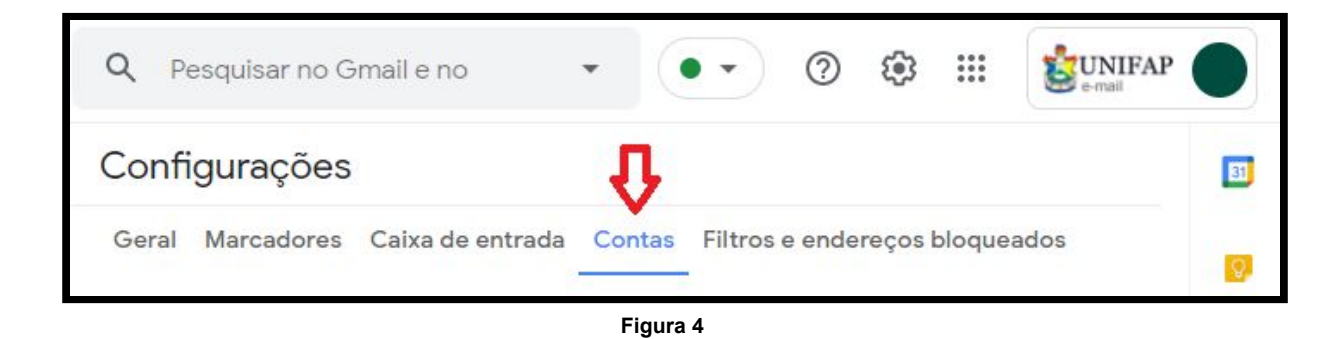

Aqui teremos a tela de configuração das contas. A delegação ocorre em um item do final da página chamado *Conceder acesso a sua conta (figura 5)*. Através dele iremos adicionar outras contas de usuários, para que estes acessem a conta principal e possam ler e enviar e-mail através dela.

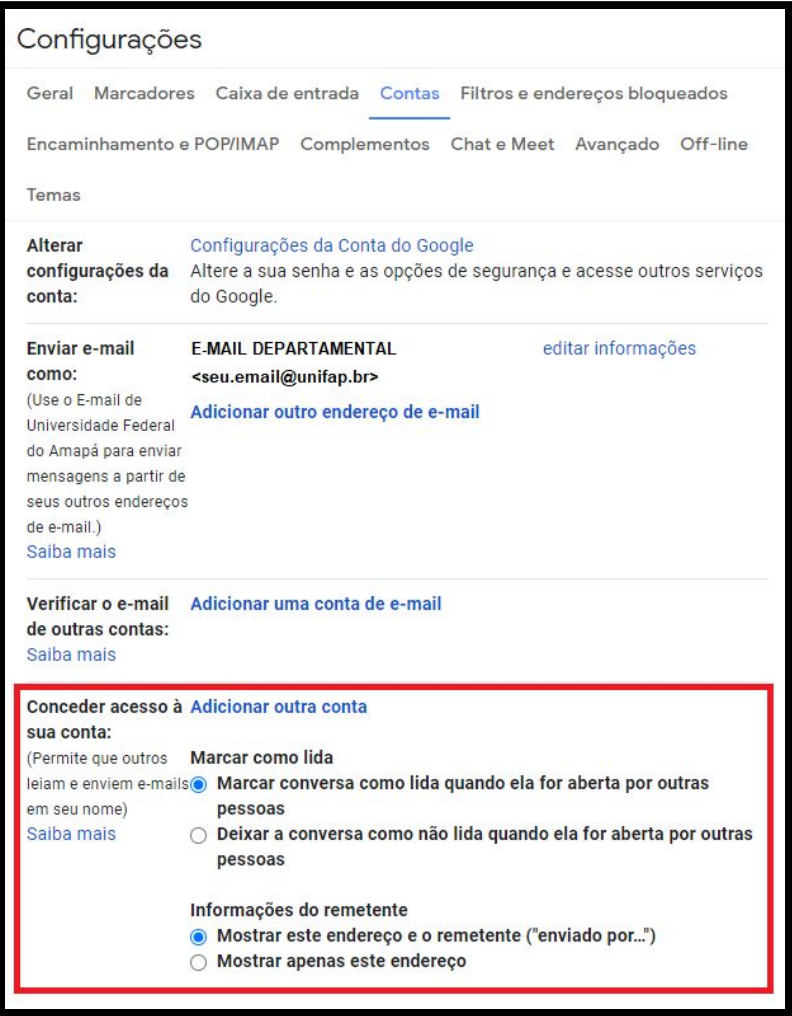

**Figura 5**

Clicando na opção *Adicionar outra conta (figura 6)*, abrirá uma nova janela. Nela você deverá digitar o endereço de e-mail **@unifap.br** do servidor ao qual deseja-se delegar a conta *(figura 7)*.

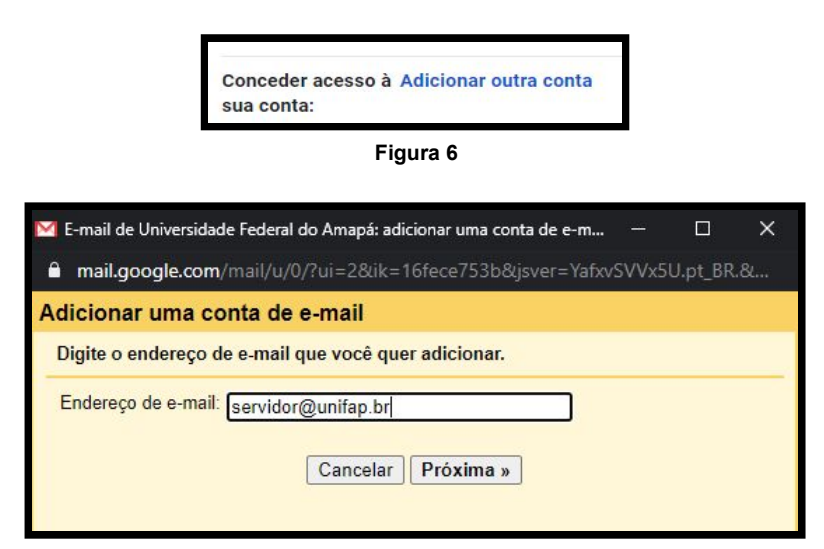

**Figura 7**

Ao clicar em *Próxima (figura 7)* será informado que o servidor, a qual a conta será delegada, receberá um e-mail para confirmação. Por fim, basta clicar em *Enviar e-mail para conceder acesso (figura 8)*; a partir daqui o usuário que receberá a delegação deverá finalizar a confirmação pela sua conta pessoal.

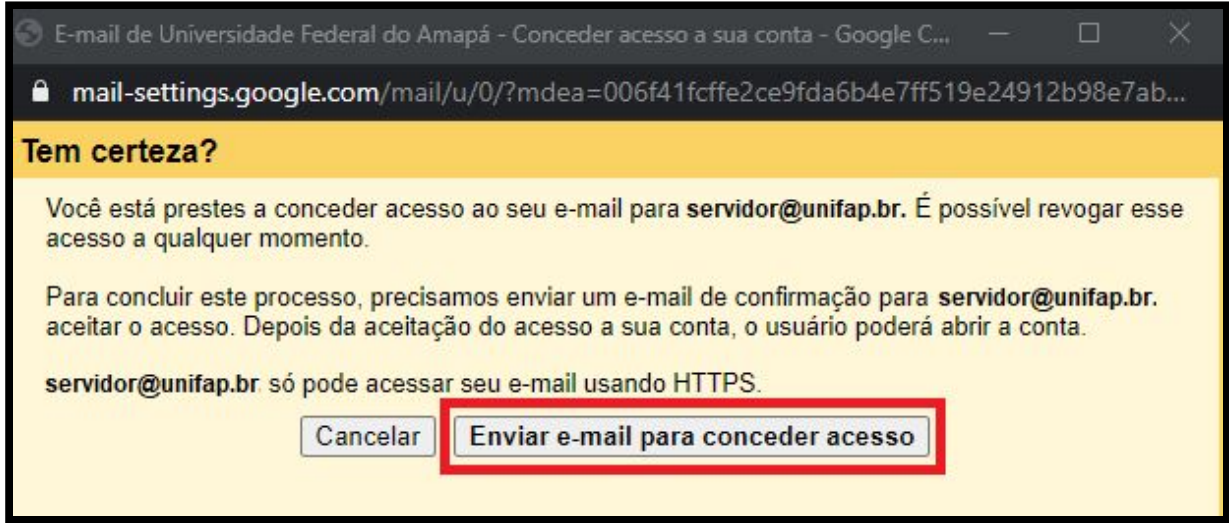

**Figura 8**

# **3.1. CONFIRMANDO O ACESSO A CONTA DE E-MAIL DELEGADA.**

Após os passos realizados no Tópico **3**, o servidor ao qual a conta foi delegada receberá um e-mail de confirmação. Neste e-mail será informado que a conta departamental cadastrou uma delegação, e apresentará dois links: um para confirmar e outro para recusar. O servidor então deverá clicar no link para confirmação *(figura 9)*.

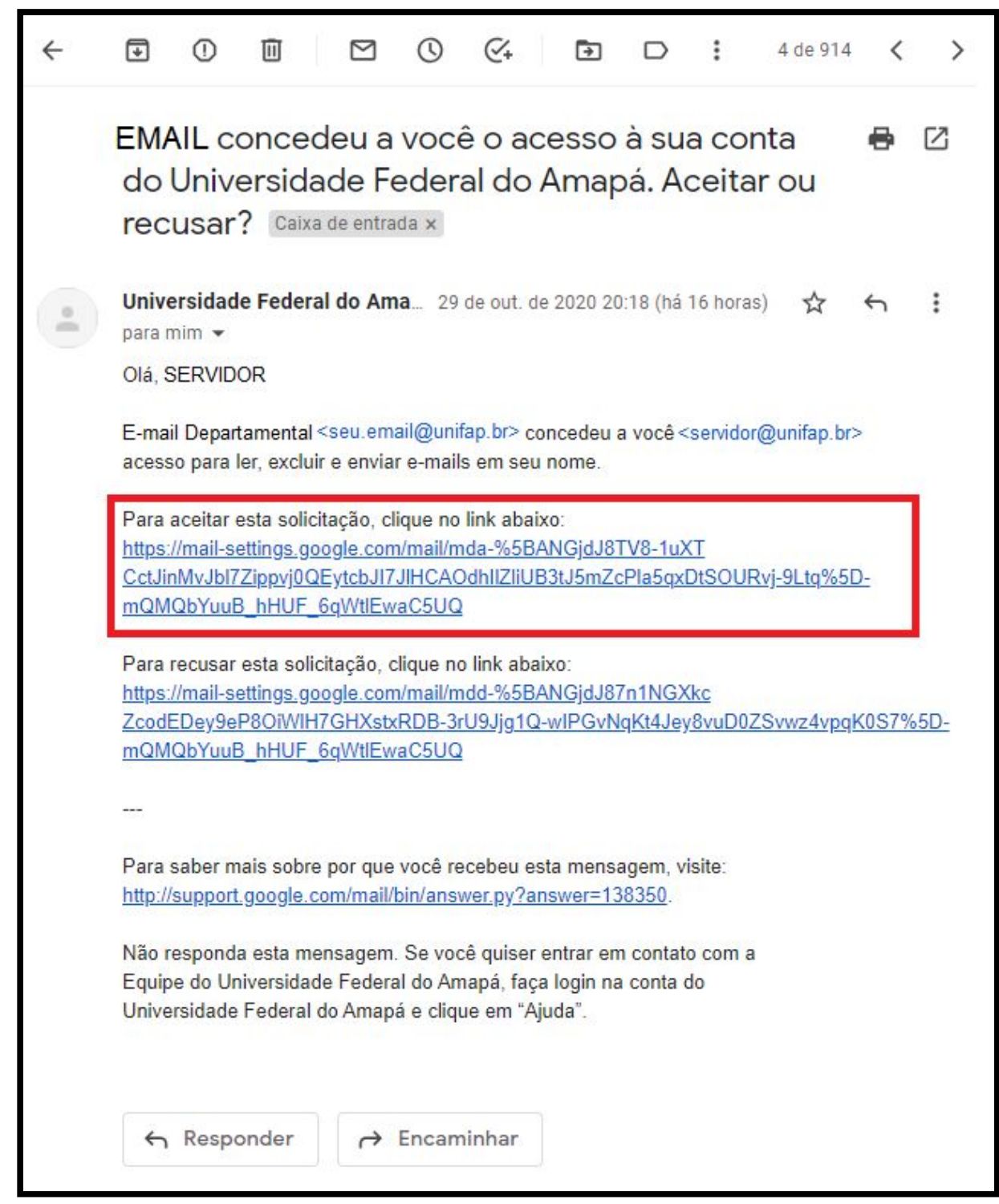

**Figura 9**

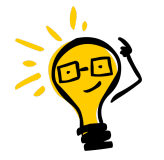

**IMPORTANTE**: Caso receba um e-mail de confirmação de uma conta diferente da sua unidade (ou de qualquer projeto que o usuário esteja vinculado), recomendamos que o usuário entre em contato com a unidade responsável pela conta e só então confirme ou rejeite a delegação.

Ao clicar no link de confirmação o servidor será direcionado a uma nova tela que o informará que a conta de e-mail departamental estará disponível para acesso de leitura e envio de mensagens. Para finalizar, basta clicar no botão *Confirmar (figura 10)*.

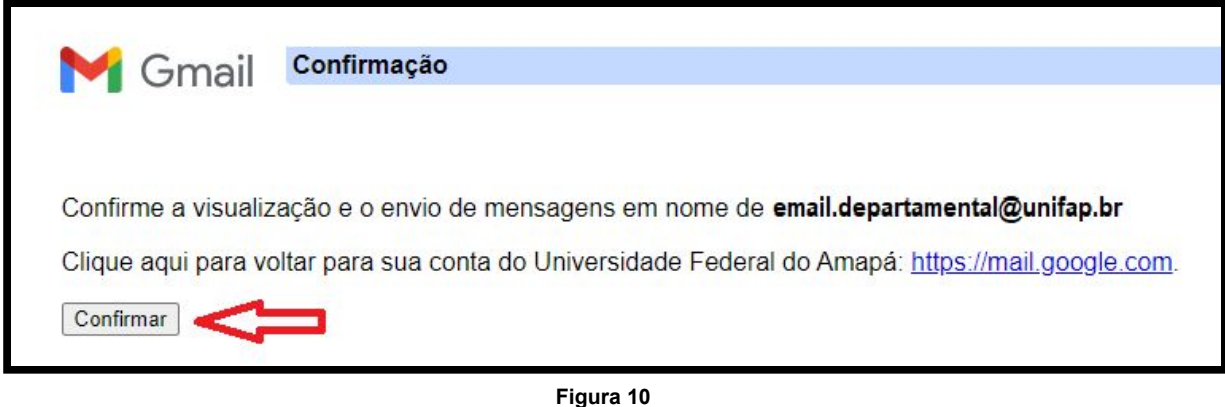

Após a confirmação, o Gmail informa que poderá levar até 30 minutos para que a delegação esteja disponível, porém quase sempre isso acontece de forma imediata. Clique no link informado para voltar a sua conta de e-mail pessoal *(figura 11)*.

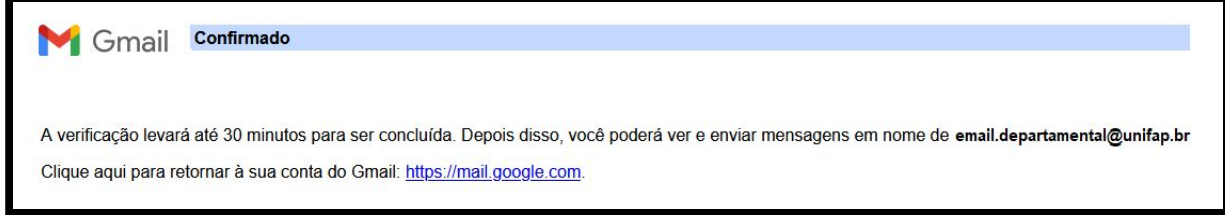

**Figura 11**

Realizado estes passos, na sua conta de e-mail pessoal, basta clicar no ícone *UNIFAP e-mail* (localizado no canto superior direito) e será exibido que a conta de e-mail departamental estará delegada a você *(figura 12)*.

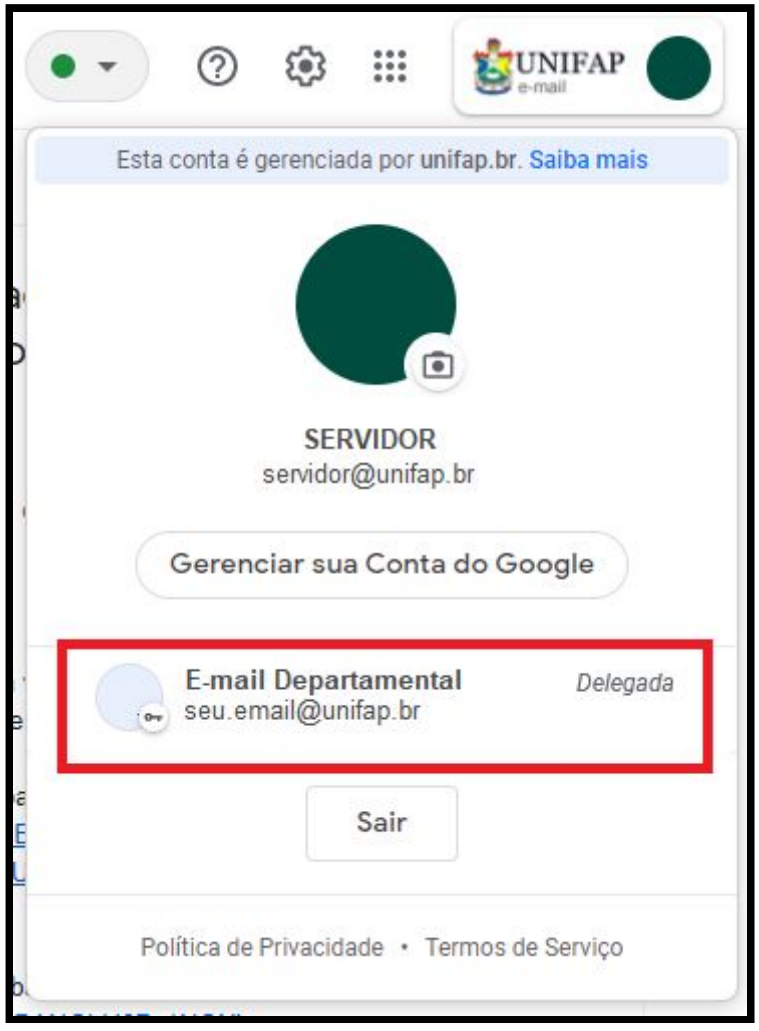

**Figura 12**

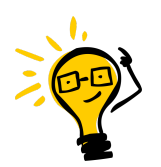

**IMPORTANTE**: Caso a conta delegada não seja exibida após as configurações realizadas, indicamos que o usuário realize novamente o login na conta para atualização das informações de delegação.

Pronto. Basta clicar na conta de e-mail exibida *(figura 12)* e você será direcionado para a caixa de entrada da conta delegada, podendo realizar leituras e envios através da conta de e-mail departamental.

### **4. EXCLUINDO DELEGAÇÃO DE CONTA**

Caso seja necessário excluir uma delegação realizada, basta o responsável acessar a conta com a senha correspondente e realizar os mesmo passos do Tópico **3** até chegar na parte de *Conceder acesso a sua conta*. Lá aparecerá a lista de usuários que têm acesso a caixa de e-mail, bem como o status aceito/pendente *(figura 13)*:

*Aceito*: O usuário já realizou a configuração e está com acesso a conta de e-mail; *Pendente*: O usuário não finalizou as configurações, portanto ainda não possui acesso a conta de e-mail.

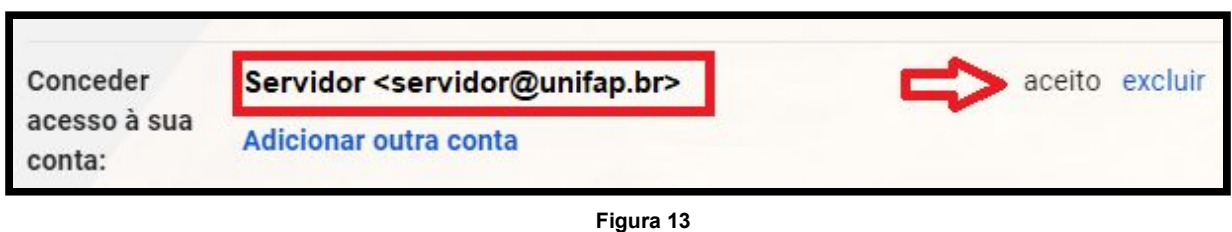

Para remover o usuário, vá na opção *excluir (figura 13)*. Uma caixa de confirmação será exibida *(figura 14)*, basta clicar em *OK* e o usuário será removido da listagem.

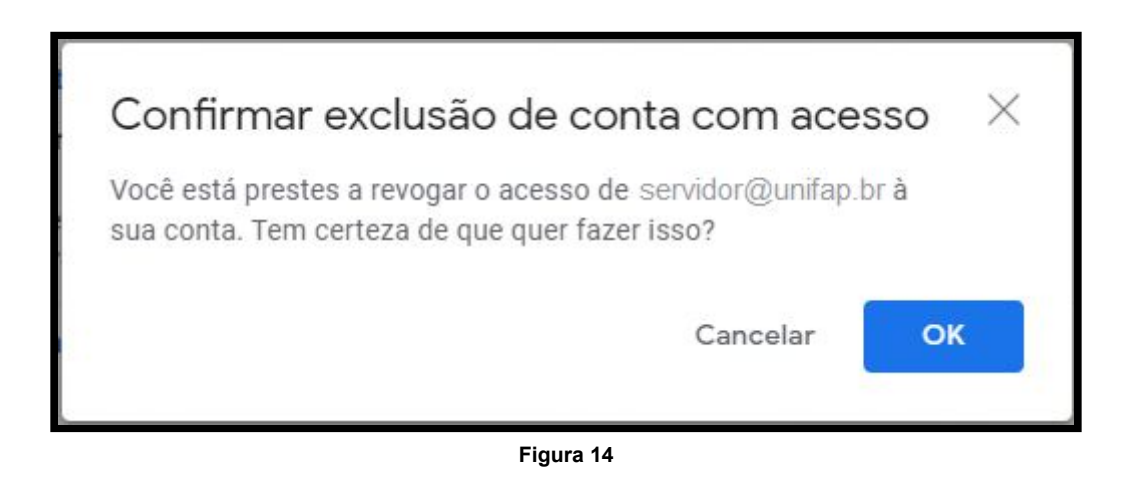

### **CONCLUSÃO**

Agora você já conhece as configurações para acesso e delegação da conta de e-mail departamental. Caso haja outras dúvidas, entre em contato através de um chamado no endereço:

#### **[suportenti.unifap.br](http://suportenti.unifap.br/)**

Lembrem-se também de ler a **Política de Uso do E-mail Institucional [\(@unifap.br\)](https://www2.unifap.br/nti/files/2016/10/Politica-Webmail-Institucional-para-Servidores.pdf)**, para conhecer suas premissas e regras, garantindo assim sempre a utilização correta do seu serviço de e-mail.